# Dell S3221QSモニター Dellディスプレイマネージャー ユーザーガイド

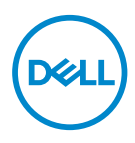

モデル:S3221QS<br>規制モデル:S3221QSc

- 注意:注意は、コンピュータをより使いやすくするための重要な情報を示しま 。<br>す。
- 警告:警告は、もし指示に従わない場合は、ハードウェアに対する損傷またはデ ーク損失が起こりうることを示します。
- 危険:危険は器物損壊、怪我、死亡に繋がる可能性を示します。

Copyright © 2020 Dell Inc.またはその子会社。All rights reserved.Dell、EMC、および、他の商標 は、Dell Inc.またはその子会社の商標です。他の商標は、それぞれの所有者の商標である場合があ ります。

2020年08月

Rev. A00

# 目次

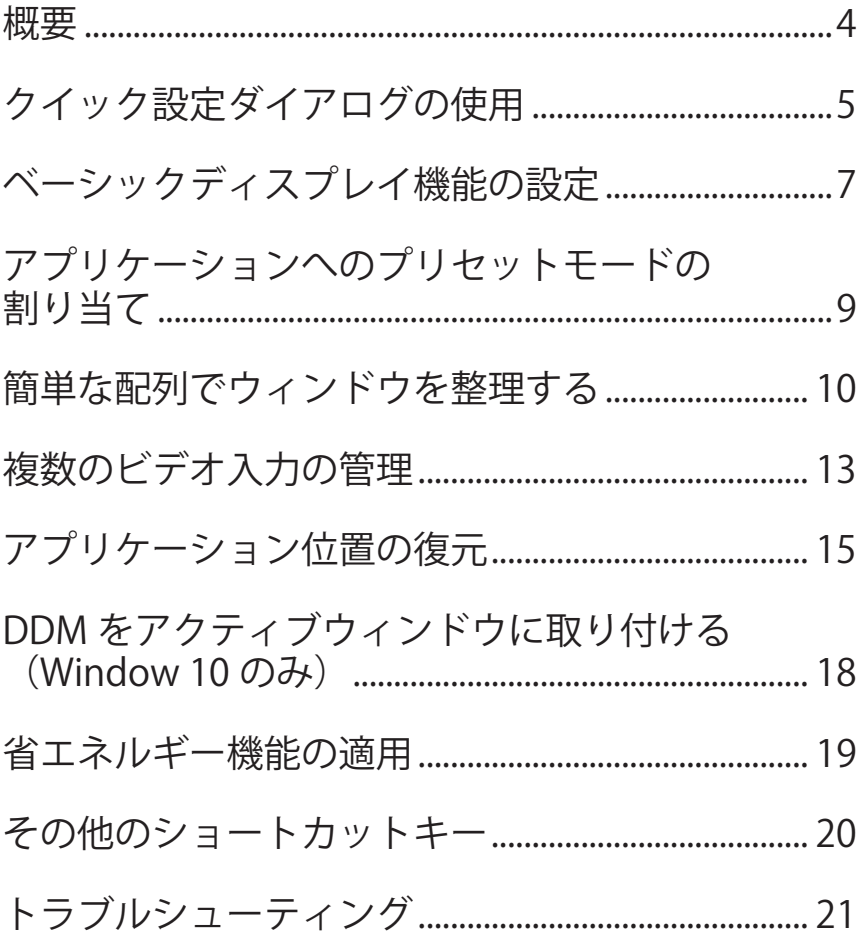

<span id="page-3-0"></span>Dell Display Managerは1台のモニターまたはモニターのグループを管理する ために使うWindowsアプリケーションです。表示された画像の手動調整、自動 設定の割り当て、エネルギー管理、画像の回転、選択したDellモデルのその他 の機能を可能にします。一度インストールすると、システム開始時に毎回Dell Display Managerが起動し、通知トレイにアイコンが置かれます。この通知ト レイアイコンの上にマウスを置くと、システムに接続されたモニターの情報が いつでも得られます。

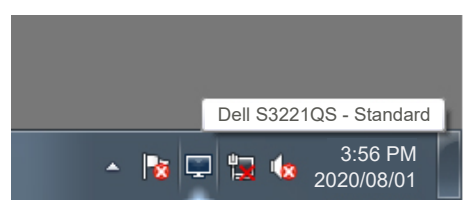

■ 注意:Dellディスプレイマネージャーでは、お使いのモニターと通信するために DDC/CIチャンネルを使用します。DDC/CIを以下のようにメニューで有効にして ください。

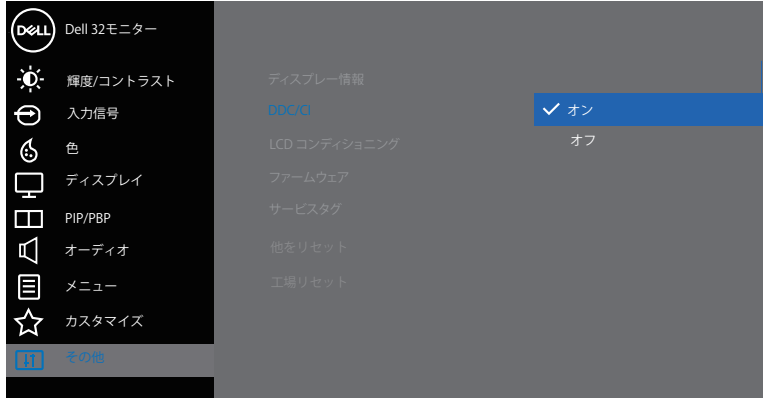

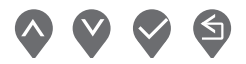

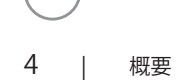

DELI

# <span id="page-4-0"></span>クイック設定ダイアログの使用

Dellディスプレイマネージャーの通知トレイアイコンをクリックすると、Quick Settings (クイック設定) ダイアログボックスが開きます。2台以上のサポートさ れたDellモデルがシステムに接続されている場合、メニューを使用して特定のター ゲットモニターを選択できます。Quick Settings(クイック設定)ダイアログボ ックスにより、モニターの輝度およびコントラストレベルを便利に調整すること ができます。Manual Mode(手動モード)またはAuto Mode(オートモード)を 選択して、画面解像度を変更することができます。

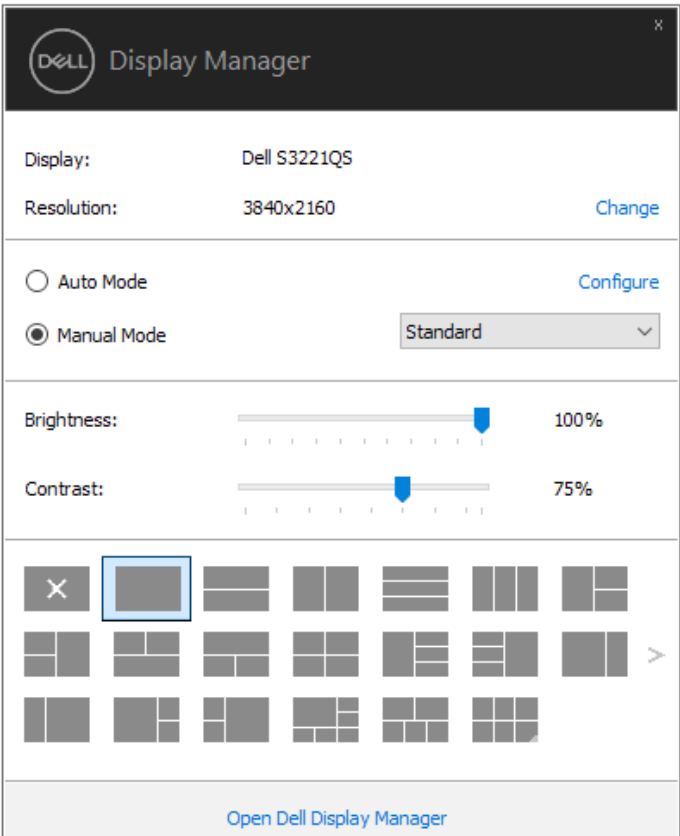

また、Quick Settings (クイック設定) ダイアログボックスは、Dell Display Managerのアドバンストユーザーインターフェイスへのアクセスを提供し、ベー シック機能の調整、オートモードの設定、その他機能へのアクセスに使用されま す。

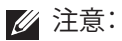

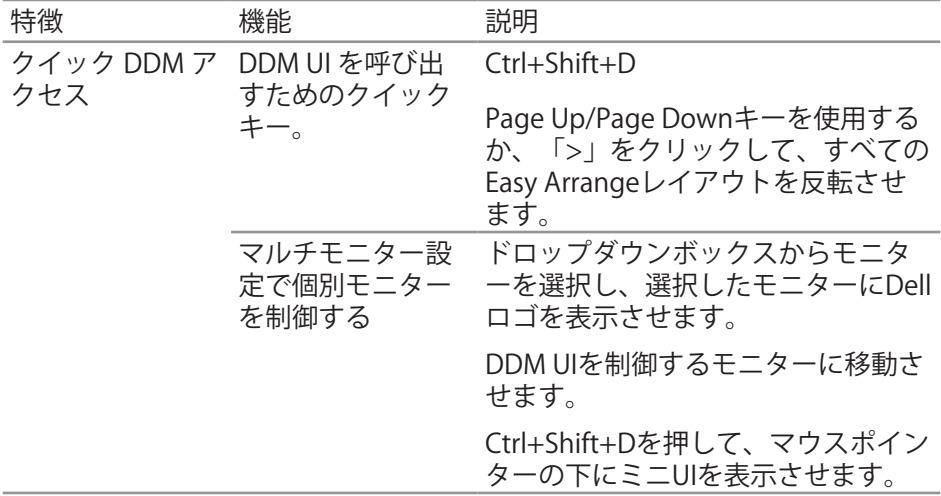

(dell

## <span id="page-6-0"></span>ベーシックディスプレイ機能の設定

Manual Mode (手動モード)を選択して、プリセットモードを手動で選択し たり、Auto Mode(オートモード)を選択して、アクティブなアプリケーシ ョンに基づいて、プリセットモードを適用したりすることができます。モード 変更の度に、現在のプリセットモードが画面上に表示されます。選択されたモ ニターのBrightness (輝度) およびContrast (コントラスト) は、Basic (ベ ーシック) タブからも直接調整できます。

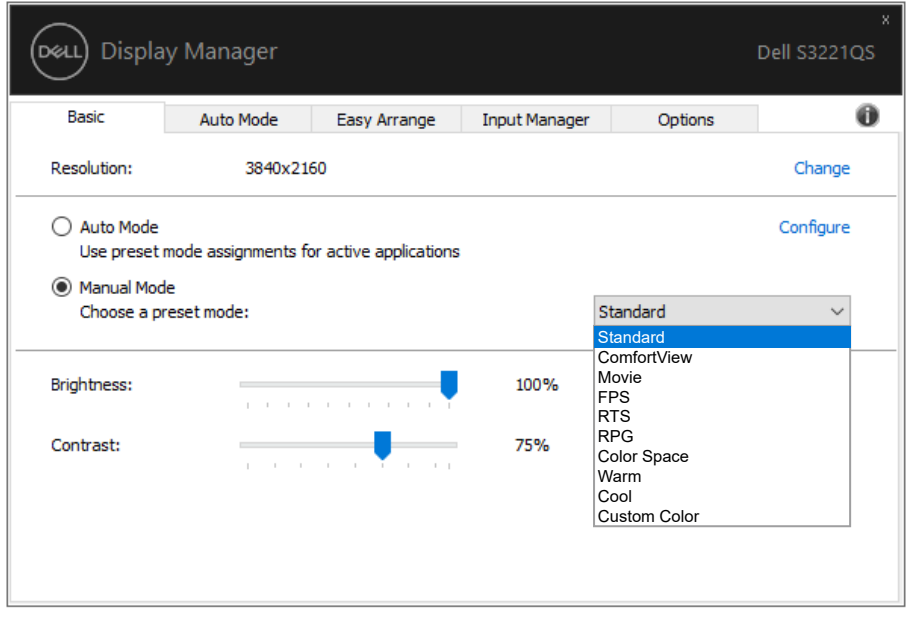

■ 注意:複数のDellモニターが接続されている場合、「Enable display matrix control(ディスプレイマトリクスコントロールの有効化)」を選択して、輝度、コ ントラスト、色プリセットコントロールをすべてのモニターに適用します。

**DEL** 

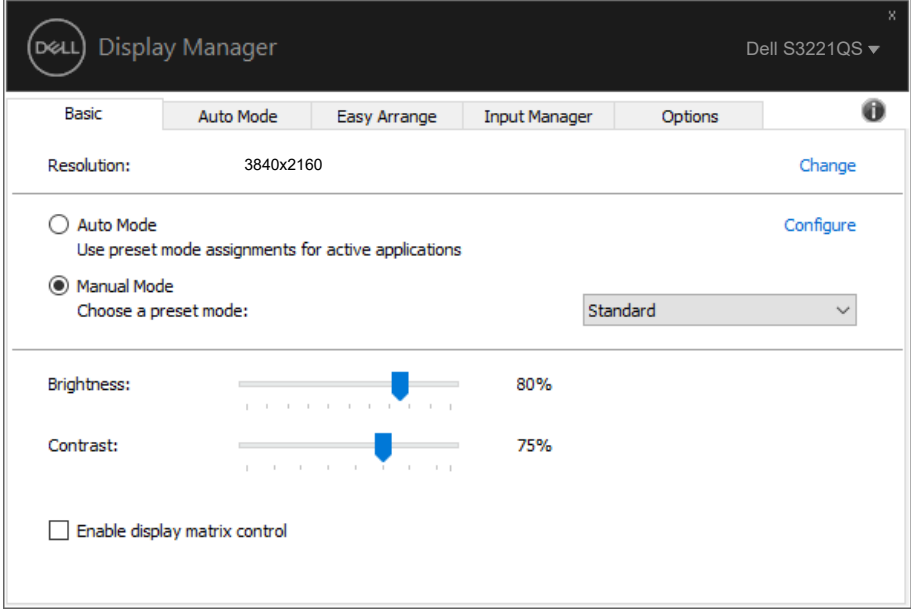

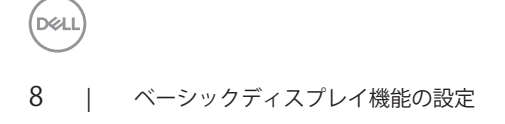

#### <span id="page-8-0"></span>アプリケーションへのプリセットモードの割 り当て

Auto Mode (オートモード) タブでは、特定アプリケーションに特定のプリセッ ・・・・・・。。<br>トモードを割り当てて、自動的に適用することが可能です。Auto Mode(オート<br>モード)が有効な場合、Dell Display Managerは関連するアプリケーションがアク ティブであれば、常に対応するプリセットモードに自動的に切り替わります。特 定のアプリケーションに割り当てられたプリセットモードは、接続されているモ ニターすべてで同じ場合も、そのプリセットモードがモニターごとに1つずつ異な る場合もあります。

Dell Display Managerは多くの有名なアプリケーション用に事前設定されていま す。割り当てリストに新規アプリケーションを追加するには、デスクトップデスク トップ、Windowsの[スタート]メニューまたは他のどこからかアプリケーションを ドラッグして現在のリストの上にドロップします。

注意:バッチファイル、スクリプト、ローダー、およびzipアーカイブや圧縮されたファ イルのような、非実行ファイルに対するプリセットモード割り当てはサポートされま せん。

また、Direct3Dアプリケーションをフルスクリーンモードで実行するときに必ず使 用するゲームプリセットモードを構成できます。アプリケーションがモードを使用 しないようにするは、異なるプリセットモードを割り当ててください。

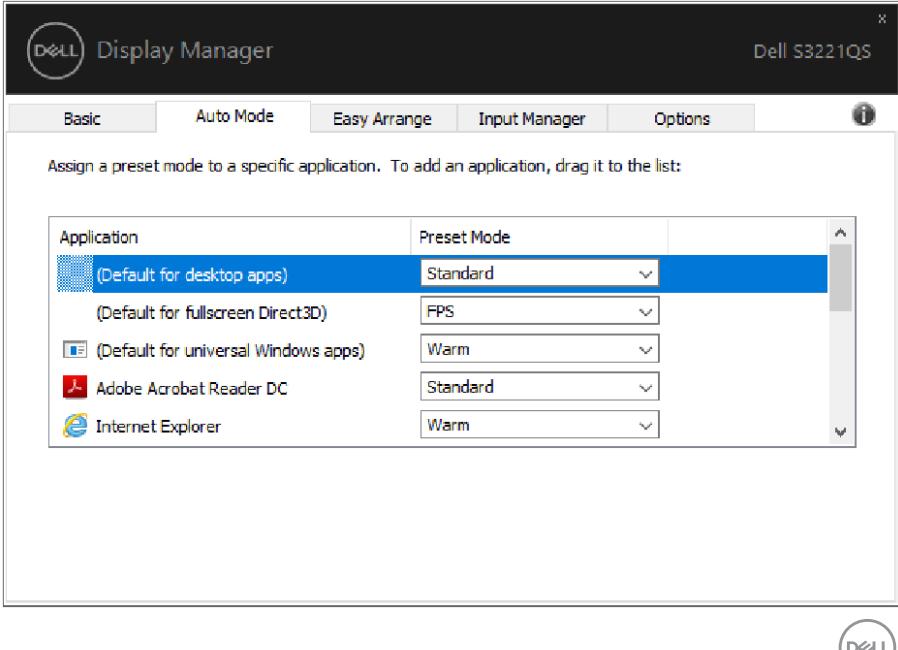

#### <span id="page-9-0"></span>簡単な配列でウィンドウを整理する

対応するDellモニターでは、Easy Arrange(簡単な配列)タブを使って、事 前定義されたレイアウトのいずれかで、開いているウィンドウをゾーンにドラ ッグすることにより、簡単に配列することができます。その他のレイアウト を検索するには、「>」を押すか、Page Up/Page Downキーを使用してくださ い。カスタムレイアウトを作成するには、開いているウィンドウを配列し、次 に、Save(保存)をクリックしてください。

Easy Arrange(簡単な配列)を開始するには、利用対象のモニター選択し、 事前定義されているレイアウトの1つを選択します。そのレイアウトの領域が モニターに一時的に表示されます。次に、開いているウィンドウをモニター内 でドラッグします。ウィンドウがドラッグされている間、現在のウィンドウレ イアウトが表示され、ウィンドウが領域の上を通過するとアクティブになった 領域が強調表示されます。ウィンドウをアクティブな領域にドロップすると、 その領域にウィンドウが置かれます。

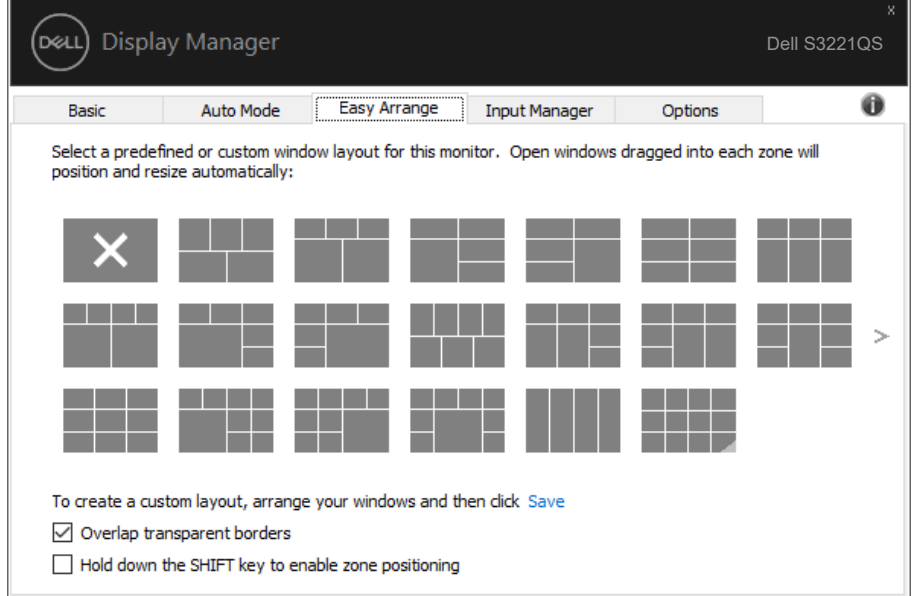

カスタムウィンドウレイアウトを作成するには、デスクトップ上でウィンドウ (最大10個)のサイズと位置を決め、Easy Arrange (簡単な配列)の保存のリ ンクをクリックします。ウィンドウのサイズと位置がカスタムレイアウトとし て保存され、カスタムレイアウトアイコンが作成されます。

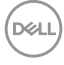

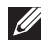

注意:このオプションでは、開いているアプリケーションが保存されず、記録され ません。ウィンドウのサイズと位置だけが保存されます。

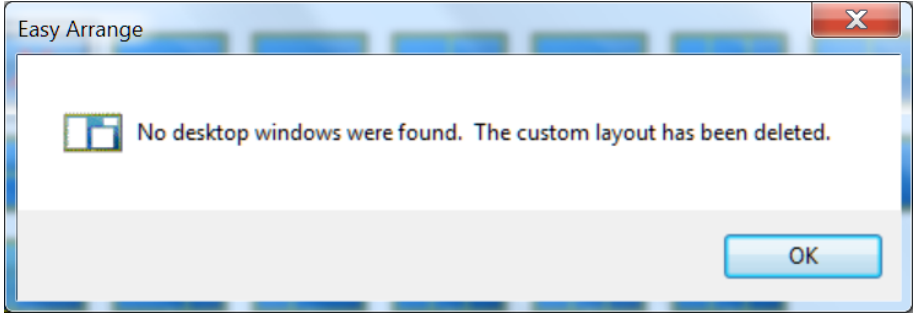

カスタムレイアウトを使用するには、カスタムレイアウトアイコンを選択しま す。現在保存されているカスタムレイアウトを削除するには、デスクトップ上 のすべてのウィンドウを閉じ、Easy Arrange (簡単な配列)の保存リンクを クリックします。

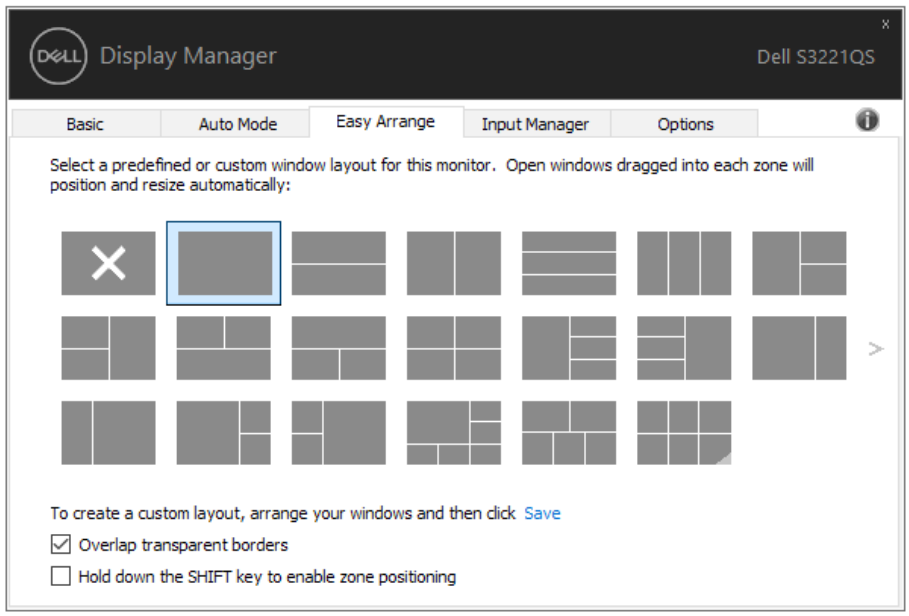

**DEL** 

Easy Arrangeを使用するための他の高度な方法があります。以下の表を参照し てください。

| 特徴                    | 機能                                | 説明                                                                               |
|-----------------------|-----------------------------------|----------------------------------------------------------------------------------|
| 強化された Easy<br>Arrange | カスタムレイアウ<br>$\vdash$              | 5つのカスタマイズされたEasy<br>Arrangeパターンを保存し、名前を付<br>けます。                                 |
|                       |                                   | x*yパターンを構成します。                                                                   |
|                       | 5つの MRU (最近<br>使用した)レイア<br>ウト     | Ctrl+Shift+Homeを押して、最後の5<br>つのMRUレイアウトの間を循環しま<br>す。                              |
|                       | オンザフライパー<br>ティションサイズ<br>調整        | レイアウト内のセルのサイズと数を<br>調整するには、Ctrlキーを押しなが<br>ら、現在のEasy Arrangeレイアウト<br>のサイズ調整を行います。 |
|                       |                                   | 新しく形成されたEasy Arrangeパタ<br>ーンは、Easy Arrangeアイコン位置<br>に保存されます。                     |
|                       |                                   | デフォルトレイアウトに復元するに<br>は、Ctrlキーを押しながら、変更され<br>たレイアウトアイコンをクリックし<br>ます。               |
|                       | 縦表示モードの<br>Easy Arrange レイ<br>アウト | モニターを回転すると、縦表示モー<br>ドのEasy Arrangeアイコンが表示さ<br>れます。                               |

注意:アプリケーションは、そのアプリケーションウィンドウに対して最小の有 効解像度を必要とする場合があります。ゾーンが必要なウィンドウサイズよりも 小さい場合、そのようなアプリケーションはEase Arrange(簡単な配列)ゾーン に適合しない可能性があります。

DELL

### <span id="page-12-0"></span>複数のビデオ入力の管理

Input Manager(入力マネージャー)タブでは、Dellモニターに接続されてい る複数のビデオ入力を便利な方法で管理できます。複数のコンピュータを使用 しているとき、入力を簡単に切り替えられます。

モニターで利用できるすべてのビデオ入力が一覧表示されます。必要に応じ て、各入力に名前を付けられます。編集後、変更内容を保存してください。

お気に入りの入力に簡単に切り替えるためのショートカットキーを定義できま す。2つの入力で頻繁に作業する場合、その2つの入力を簡単に切り替えるため のショートカットキーを定義できます。

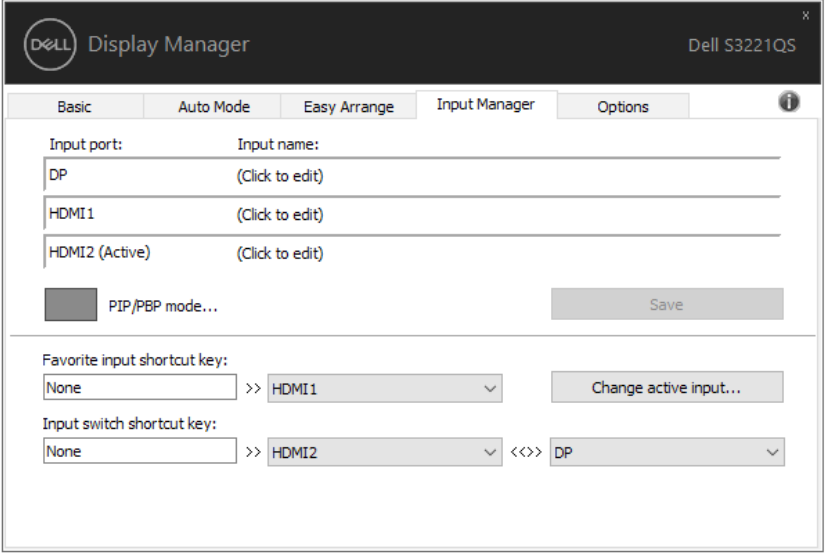

■■ 注意:DDMは、モニターが別のコンピュータからのビデオを表示しているとき でも、あなたのモニターと通信しています。頻繁に使用するPCにDDMをインス トールし、そこから入力切り替えをコントロールできます。モニターに接続され ている他のPCにDDMをインストールすることもできます。

PIP/PBPモード選択ボタンをクリックして、優先構成を設定します。利用可能 なモードは、オフ、PIP 小、PIP 大、およびPBPです。

複数のビデオ入力の管理 | 13

DØL

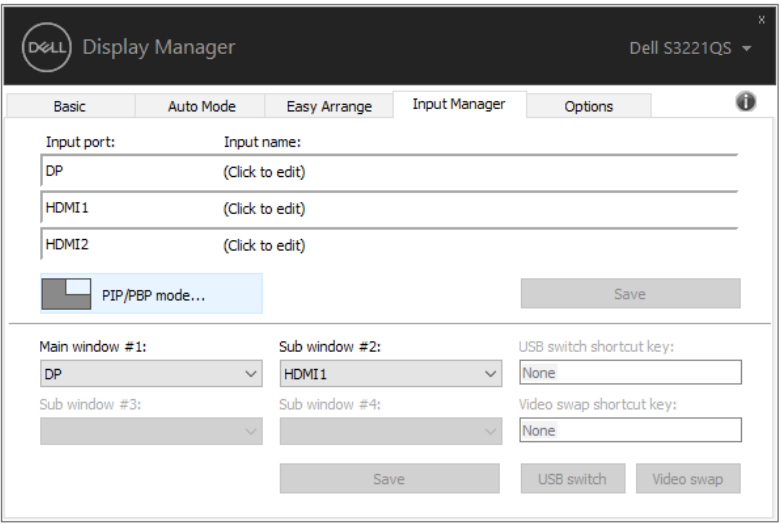

メインウィンドウとサブウィンドウのビデオ入力を選択できます。選択後、変 更内容を保存してください。

ショートカットキーを定義して、メインウィンドウとサブウィンドウの間でビ デオ入力をすばやく切り替えることができます。

Video swap (ビデオ入れ替え) ボタンをクリックするか、定義されたVideo swap shortcut key (ビデオ入れ替えショートカットキー)を使用して、メイ ンウィンドウとサブウィンドウ間でビデオ入力を入れ替えます。

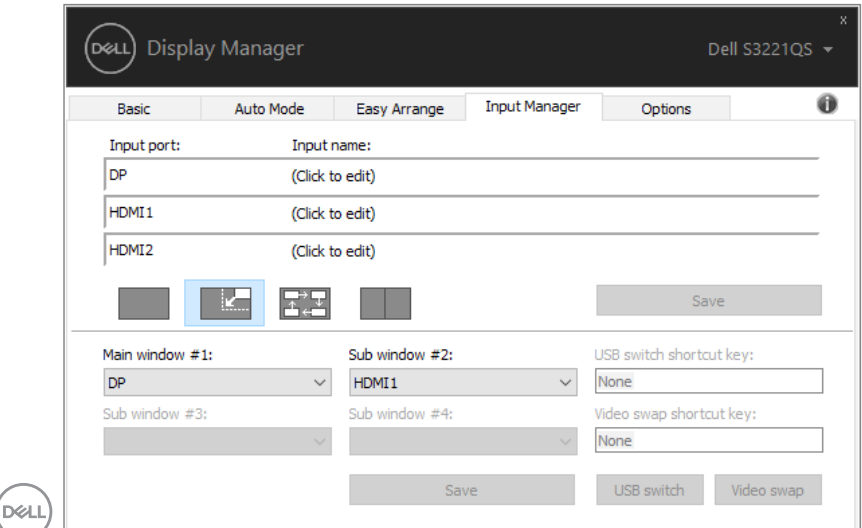

# <span id="page-14-0"></span>アプリケーション位置の復元

DDMにより、コンピュータをモニターに再接続するとき、アプリケーションウィ ンドウを所定の位置に復元できます。通知トレイのDDMアイコンを右クリックす ることにより、この機能に素早くアクセスできます。

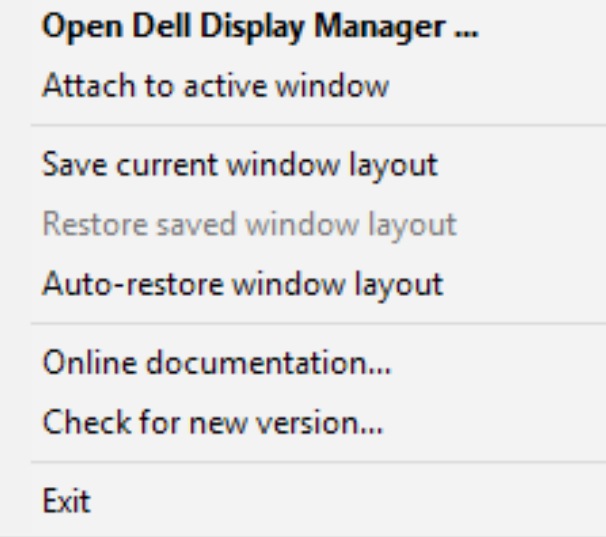

「Auto-restore window lavout(ウィンドウレイアウトの自動復元)」を選択 すると、DDMにより、アプリケーションウィンドウの位置が追跡・記憶されま す。DDMは、PCをモニターに再接続するとき、アプリケーションウィンドウを元 の位置に配置します。

DØL

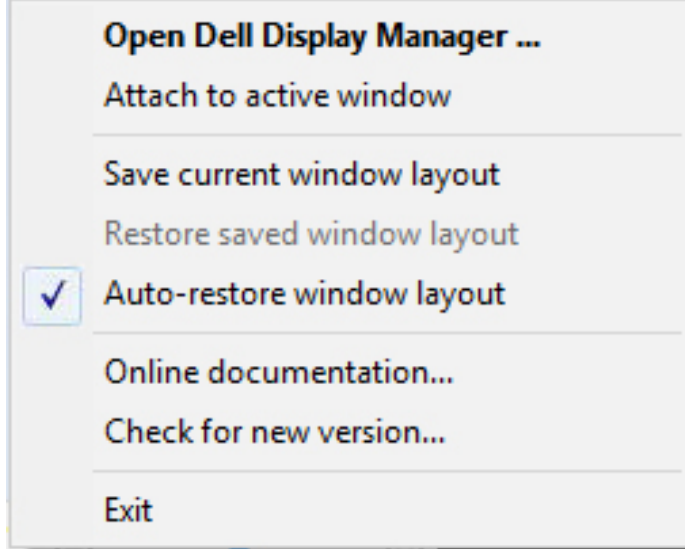

アプリケーションウィンドウを移動させた後、お気に入りのレイアウトに戻り たい場合は、まず、「Save current window layout(現在のウィンドウレイ アウトを保存)」を行い、後で、「Restore saved window layout (保存され たウィンドウレイアウトを復元)」を行うことができます。

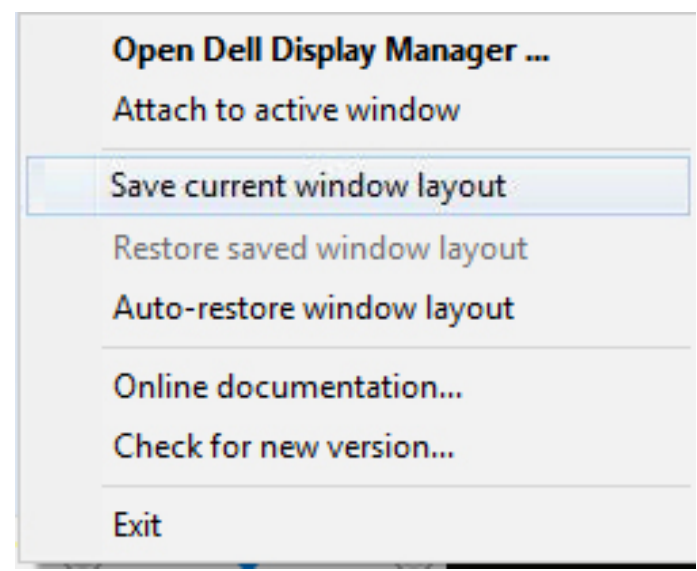

DELL

日常業務において、異なるモデルまたは解像度のモニターを使用し、異なるウ ィンドウレイアウトをモニターに適用することができます。DDMは、接続さ れるモニターを認識し、それに応じて、アプリケーション位置を復元できま す。モニターマトリクス構成内のモニターを交換する必要がある場合、交換前 にウィンドウレイアウトを保存し、新しいモニターを設置後、そのレイアウト を復元できます。

注意:この機能を活用するために、アプリケーションを実行し続ける必要があり ます。DDMは、アプリケーションを起動しません。

DØL

#### <span id="page-17-0"></span>DDM をアクティブウィンドウに取り付ける (Window 10 のみ)

DDMアイコンを作業中のアクティブウィンドウに取り付けることができま す。アイコンをクリックして、以下の機能に簡単にアクセスします。

| 特徴                                                          | 機能                                      | 説明                                                                                                    |
|-------------------------------------------------------------|-----------------------------------------|----------------------------------------------------------------------------------------------------|
| DDMをアクテ<br>ィブウィンドウ<br>に取り付ける<br>(Window 10の<br>$\partial x$ | に変更する                                   | プリセットまたはスナ DDMアイコンがアクティブウィンドウ<br>ップを異なるパターン に取り付けられ、ウィンドウ位置の切り<br>替え、カラープリセットモードの変更、<br>自動プリセットモードの関連付けを容易<br>に行うことができます。 |
|                                                             | トリガー                                    | ショートカットキーの また、実行中のアプリウィンドウ<br>で、Ctrl+Shift+Insを押して、取り付け<br>られたDDMメニューをトリガーできま<br>す。                                       |
|                                                             | アプリウィンドウを<br>Easy Arrange セル間<br>で移動させる | アプリウィンドウを前/次のEasy<br>Arrangeに送ります。                                                                                        |
|                                                             | ニター間を移動させる 送ります。                        | アプリウィンドウをモ アプリウィンドウを前/次のモニターに                                                                                             |

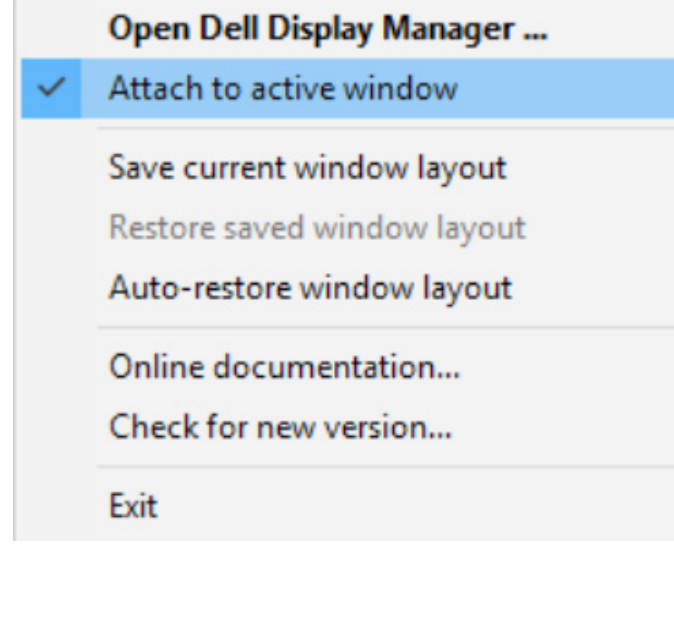

DELL

#### <span id="page-18-0"></span>省エネルギー機能の適用

サポートされるDellモデルでは、PowerNap省エネルギーオプションを提供するた めに、Options(オプション)タブが利用できます。モニターの輝度を最小レベ ルに設定したり、スクリーンセーバーが有効になったとき、モニターをスリープ 状態に移行させたりすることができます。

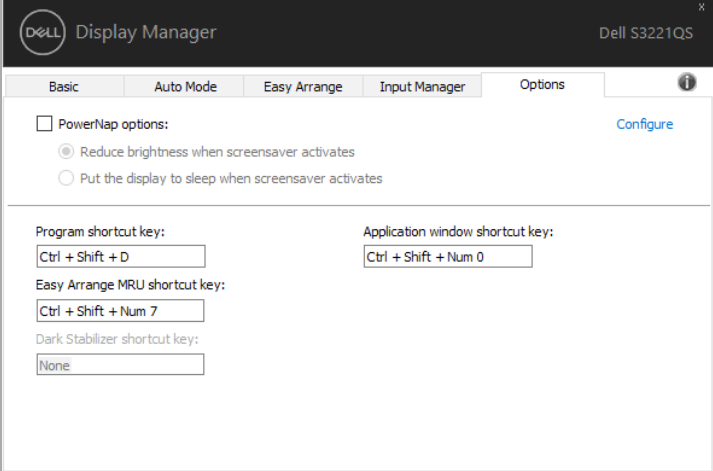

注意:暗さスタビライザーショートカットキーは、FPS、RTS、またはRPGプリセット モードを選択した場合にのみ使用できます。

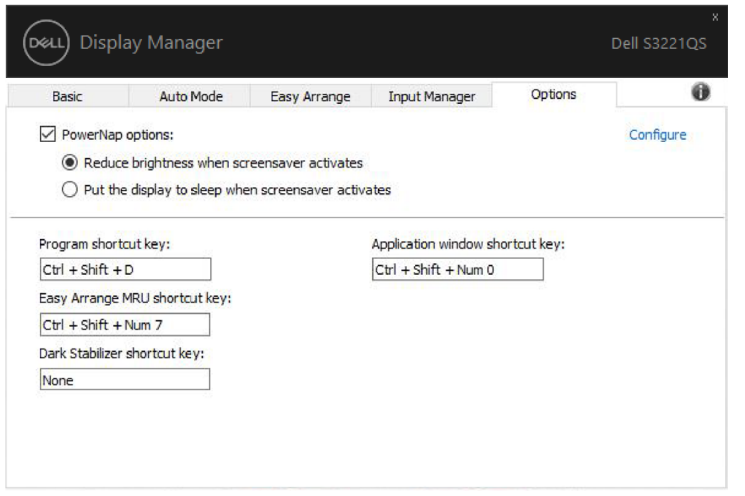

DELI

## <span id="page-19-0"></span>その他のショートカットキー

#### 以下の操作に対してショートカットキーを定義できます。これらの操作を実行 するためのクイックアクセス用のショートカットキーを定義できます。

- Program shortcut key(プログラムショートカットキー): Quick Settings (クイック設定) ダイアログボックスをすばやく開きます。
- Easy Arrange MRU shortcut key(簡単な配列MRUショートカットキ ー):最近使用した5つのウィンドウレイアウトをすばやく適用します。
- Application window shortcut key(アプリケーションウィンドウショー トカットキー): Auto Mode (オートモード) およびEasy Arrange (簡 単な配列)のオプションのクイックメニューを起動します。
- Dark Stabilizer shortcut key(暗さスタビライザーショートカットキ ー):暗いゲームシナリオでの視認性をすばやく向上させます。

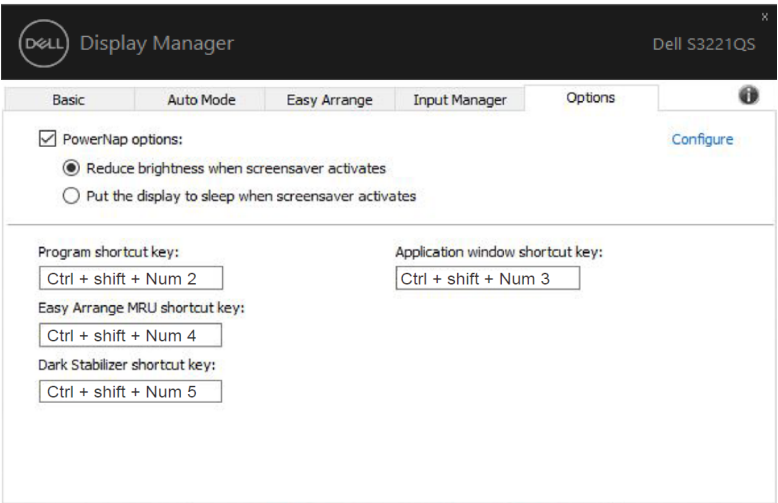

<span id="page-20-0"></span>トラブルシューティング

DDMが、お使いのモニターと共に動作できない場合、DDMは、通知トレイに以 下のアイコンを表示します。

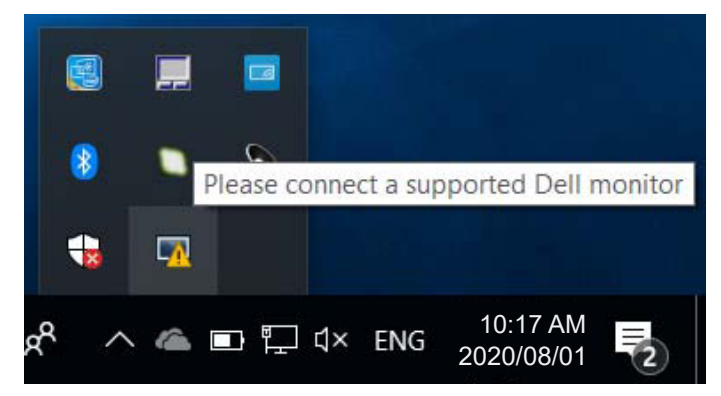

アイコンをクリックすると、DDMが、より詳細なエラーメッセージを表示しま す。

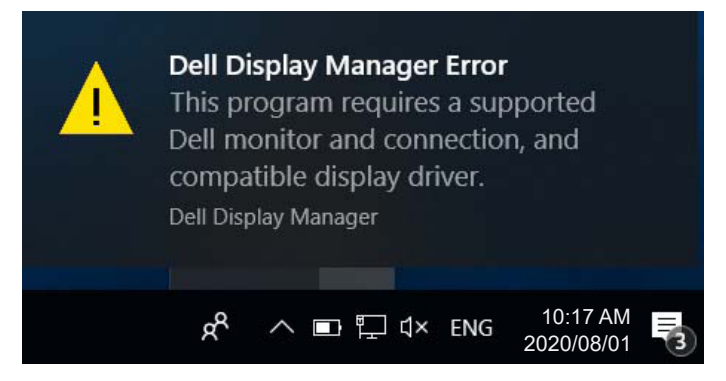

DDMは、Dellブランドのモニターでのみ動作することに注意してください。他の メーカーからのモニターを使用している場合、DDMは、それらをサポートしま せん。

DDMが、サポートされるDellモニターを検出できない場合および/または通信で きない場合は、トラブルシューティングを行うために以下のアクションを行って ください:

- **1.** ビデオケーブルが、お使いのモニターおよびパソコンに正しく接続されてい ることを確認します。特に、コネクタをしっかりと所定の位置に挿入する必 要があります。
- **2.** DDC/CIが有効であることを確認するために、モニターのOSDをチェックし ます。
- **3.** グラフィックスベンダー(Intel、AMD、NVidiaなど)から正しく、かつ、最新 のディスプレイドライバを取得していることを確認してください。多くの場 合、ディスプレイドライバが、DDM故障の原因となります。
- **4.** モニターとグラフィックスポートとの間のドッキングステーション、延長ケ ーブルまたはコンバータを取り外します。一部の廉価なエクステンダー、 ハブまたはコンバータは、適切にDDC/CIをサポートしていない可能性があ り、DDMを動作させることができない場合があります。最新バージョンが利 用可能な場合、そのようなデバイスのドライバを更新します。
- **5.** システムを再起動します。

- DDMは、以下のモニターでは動作しない場合があります: 2013年以前のDellのモニターモデルおよびDシリーズのDellモニター。更なる 情報については、Dell製品サポートウェブサイトをご参照ください
	- NvidiaのベースのG同期技術を使用するゲーミングモニター
	- 仮想およびワイヤレスディスプレイは、DDC/CIをサポートしません
	- DP1.2モニターの一部の初期モデルは、モニターのOSDを使用して、MST/ DP1.2を無効にする必要があるかもしれません

お使いのPCがインターネットに接続されている場合、DDMアプリケーションの新 しいバージョンが利用可能なときにメッセージが表示されます。最新のDDMアプ リケーションをダウンロードしてインストールすることをお勧めします。

また、「シフト」キーを押しながら、DDMアイコンを右クリックして、新しいバ ージョンをチェックすることができます。

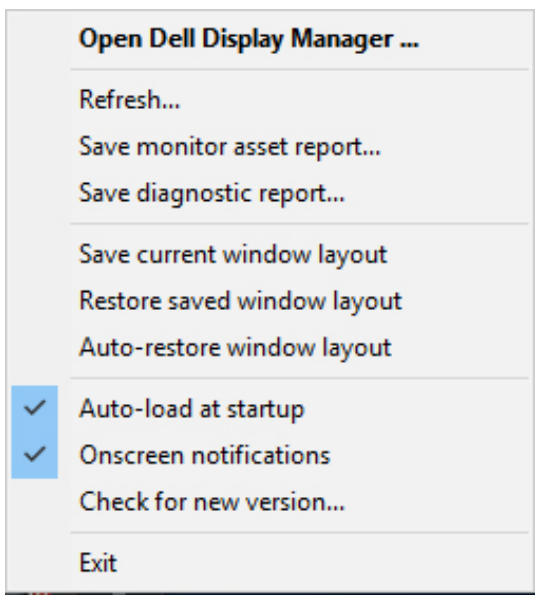

DELL